Motofun

iOS 版

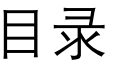

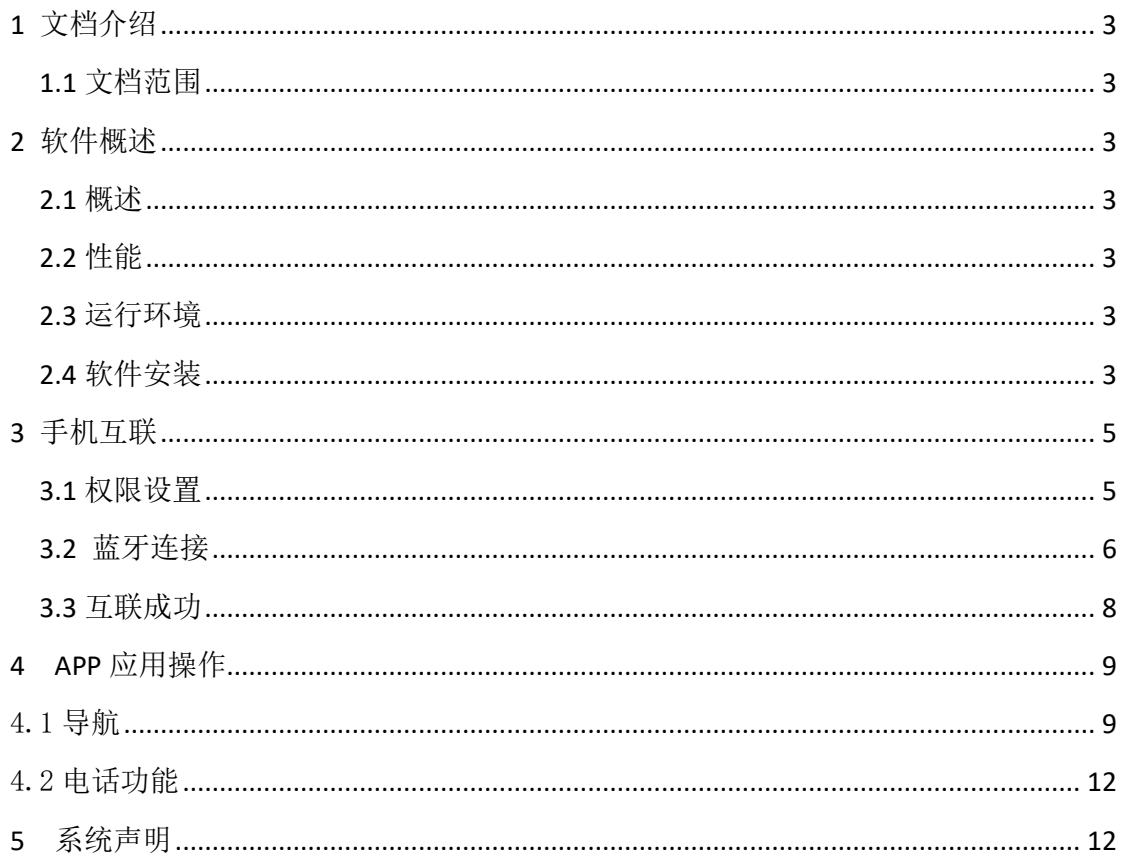

# <span id="page-2-0"></span>**1** 文档介绍

#### <span id="page-2-1"></span>1.1 文档范围

本文档描述龙嘉手机互联 APP——Motofun 使用的相关内容。

#### <span id="page-2-2"></span>**2** 软件概述

#### <span id="page-2-3"></span>2.1 概述

 龙嘉手机互联 APP——Motofun 是专业的摩托车服务平台,用户可以便捷的 通过该 APP 实现手机互联功能。如:将手机导航信息显示到 TFT 仪表上,方便直 观,一目了然。本文档是具有一定的普适性的。由于不同用户有不同需求,APP 功能和用户说明书不能一一俱到,如广大车友在贯彻实施过程中,发现手册上某 些流程阻碍到您工作的顺利进行,我们衷心希望各位能提出宝贵意见!有您的支 持,是我们龙嘉无限的动力!

#### <span id="page-2-4"></span>2.2 性能

软件具有良好的易用性和可靠性,并保证信息的安全和保密性。

### <span id="page-2-5"></span>2.3 运行环境

本软件兼容 iOS 9.0 或更高版本。

#### 2.4 软件安装

2.4.1 在"App Store"内搜索"Motofun"→点安装即可。

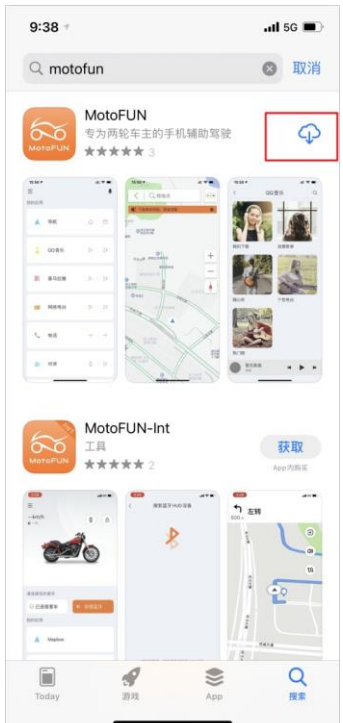

2.4.2 点击安装,安装成功后,界面如下。

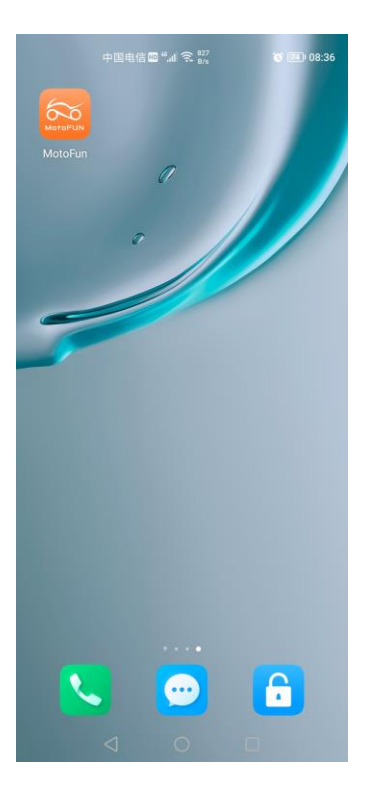

### **3** 手机互联

#### 3.1 权限设置

打开 Motofun, 请点击图中红框选项

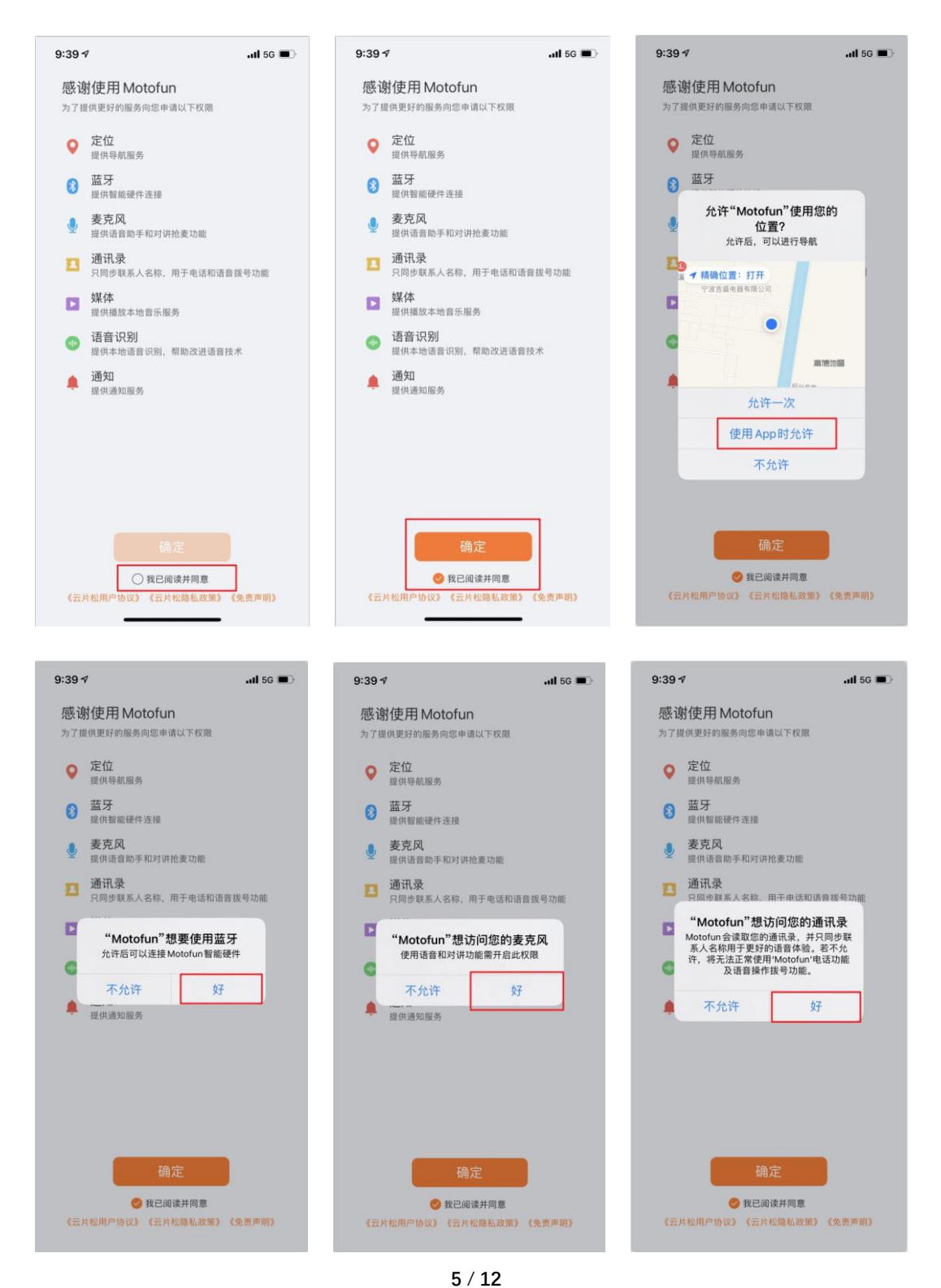

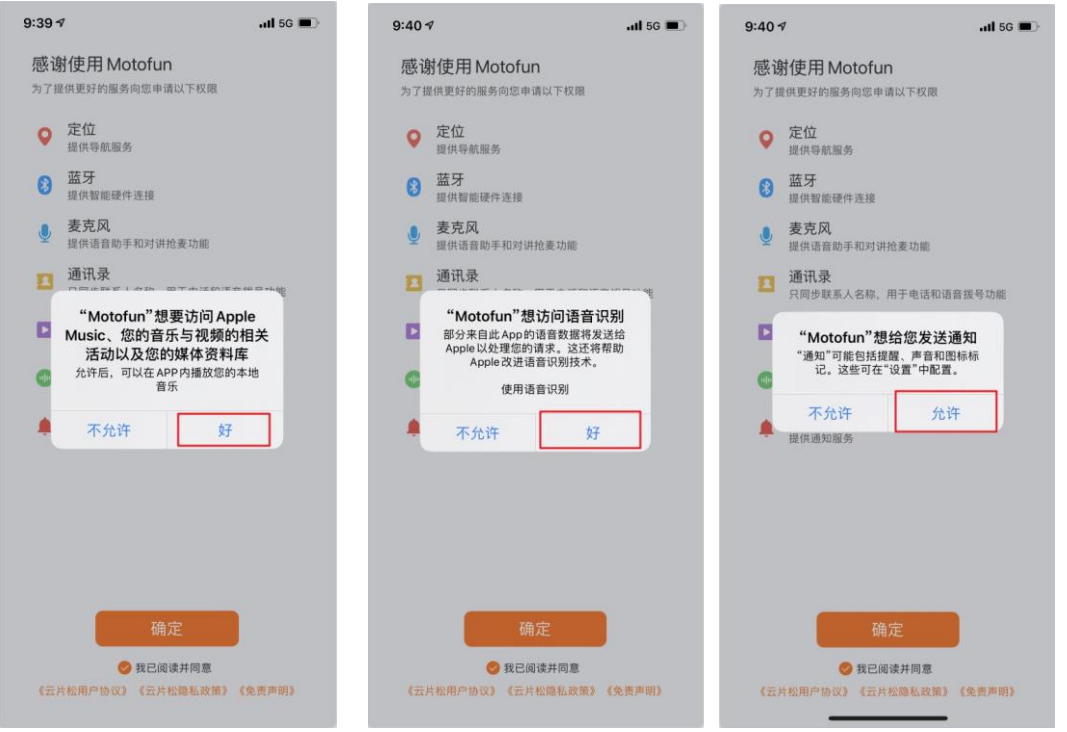

# 3.2 蓝牙连接

3.2.1 打开摩托车电门锁,此时仪表点亮,仪表右上角显示蓝牙设备名称: "BT:VICT-XXXX"和"BLE:VICT\_LE-XXXX",如下图红框所示。

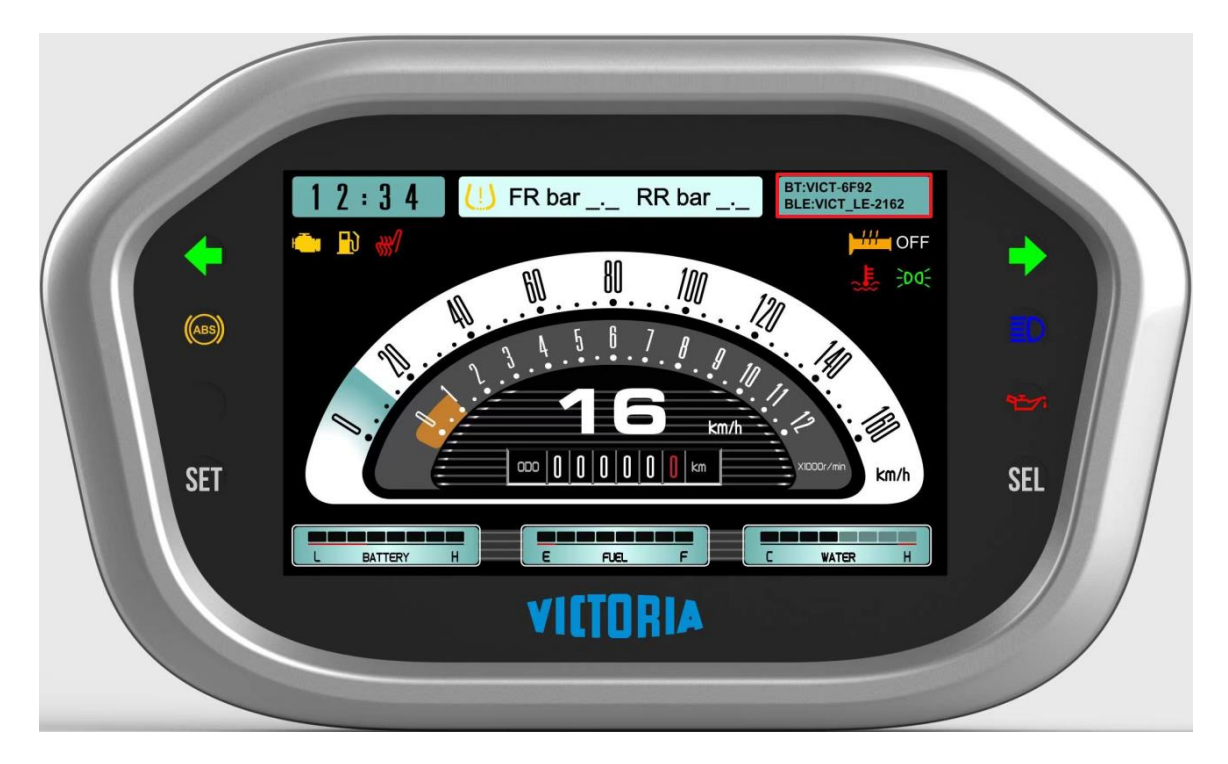

3.2.2 手机进入 Motofun,点击连接蓝牙→ 依次点击图中红框选项→选择搜 索到的蓝牙设备,选择设备名称为 3.2.1 中"BLE:"的后缀。(不同仪表设备名 称的后缀有差异,演示设备为"VICT-LE-1236")→ 依次点击图中红框选项→ 连接成功。

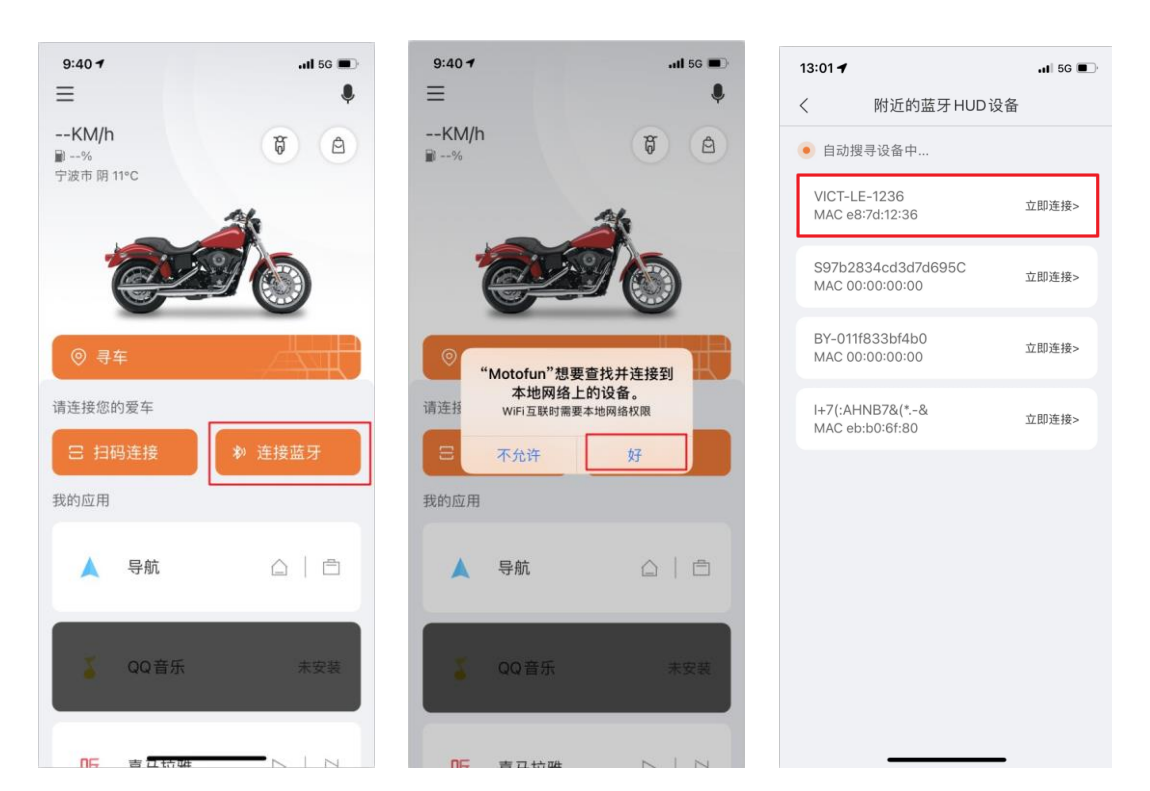

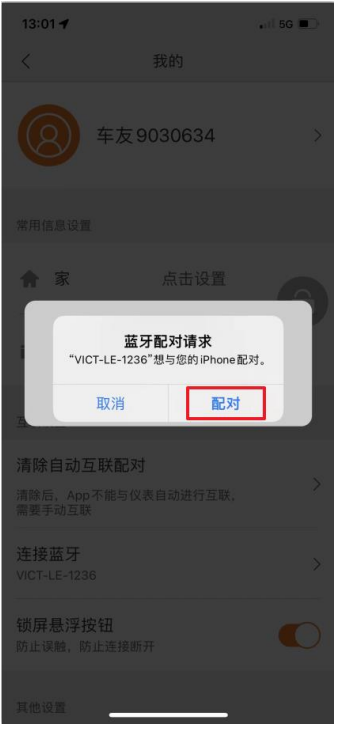

 $3.2.3$  在手机设置里找到蓝牙,可用的设备 → 选择设备名称为  $3.2.1$  中"BT:" 的后缀(不同仪表设备名称的后四位有差异,演示设备为"VICT-DB4E")→点 击图中红框选项,连接成功。

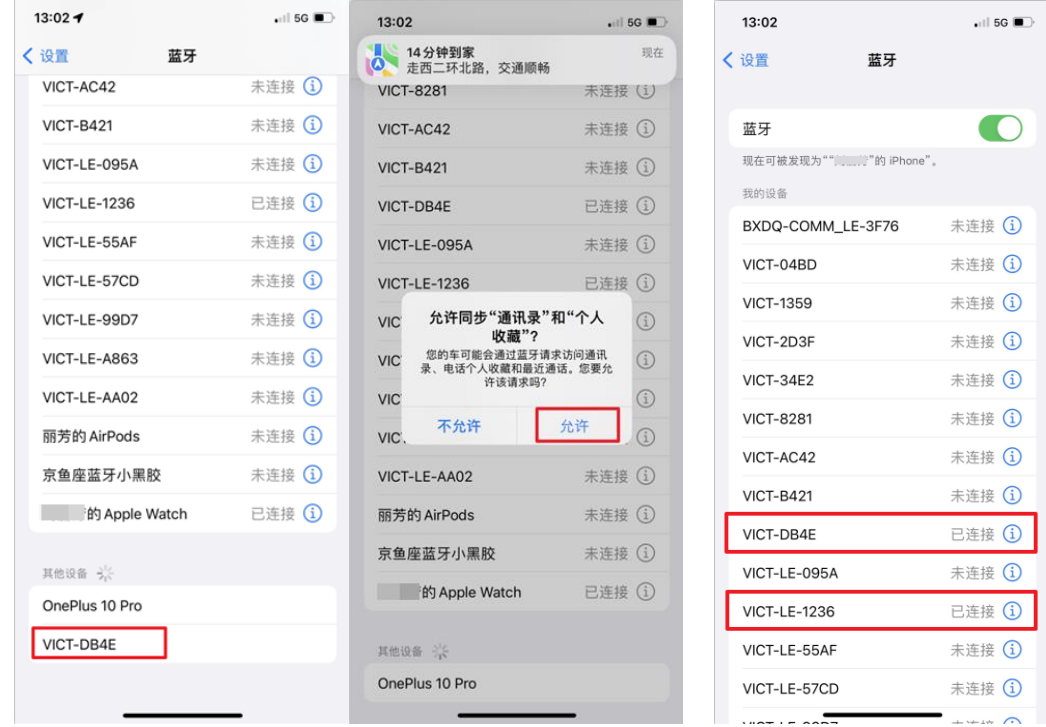

﹡注:若要使用蓝牙耳机,请在完成以上步骤后再连接蓝牙耳机。

### 3.3 互联成功

<span id="page-7-0"></span>蓝牙连接成功后,仪表上设备名称消失,右上角显示蓝牙图标,表示互联成 功。互联成功后,仪表时钟会更新成互联网时间。

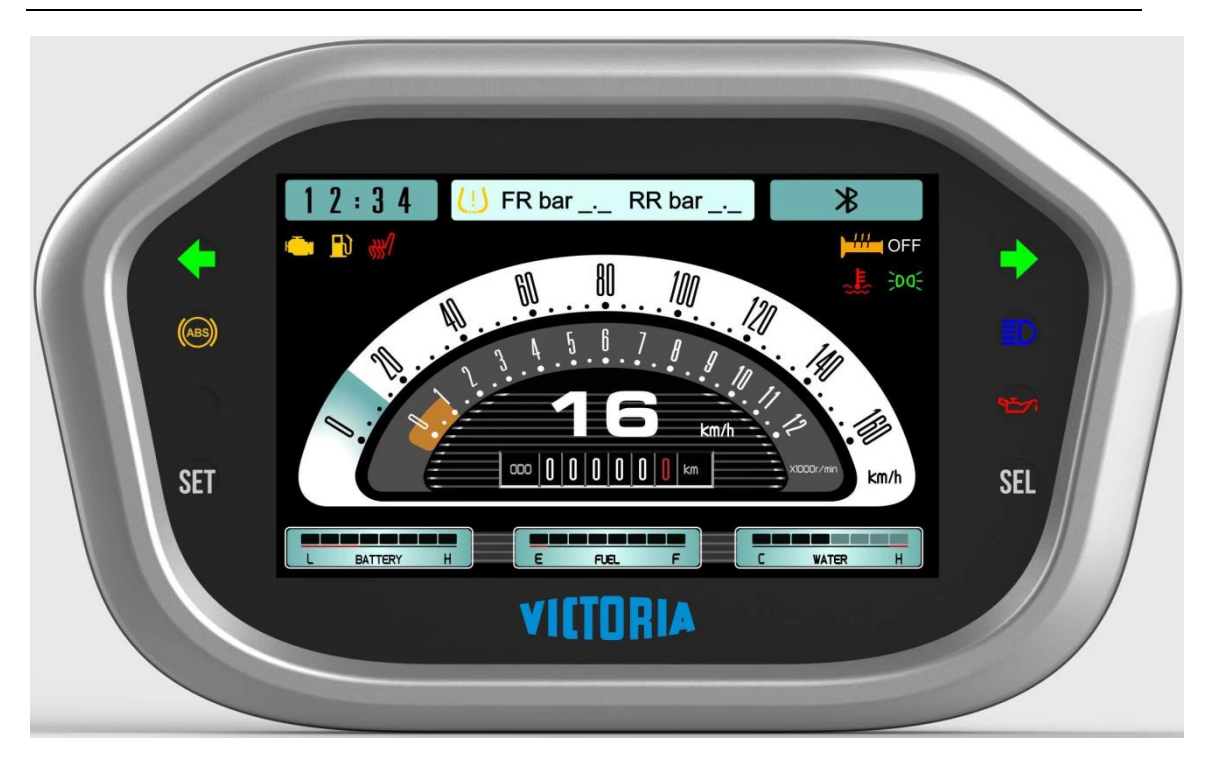

# **4 APP** 应用操作

# <span id="page-8-0"></span>4.1 导航

4.1.1 点击导航按钮,点击图中红框选项,在弹出地图界面下搜索地址→导航→ 开始导航,仪表上出现下个路段的信息和箭头,界面如图:

<span id="page-9-0"></span>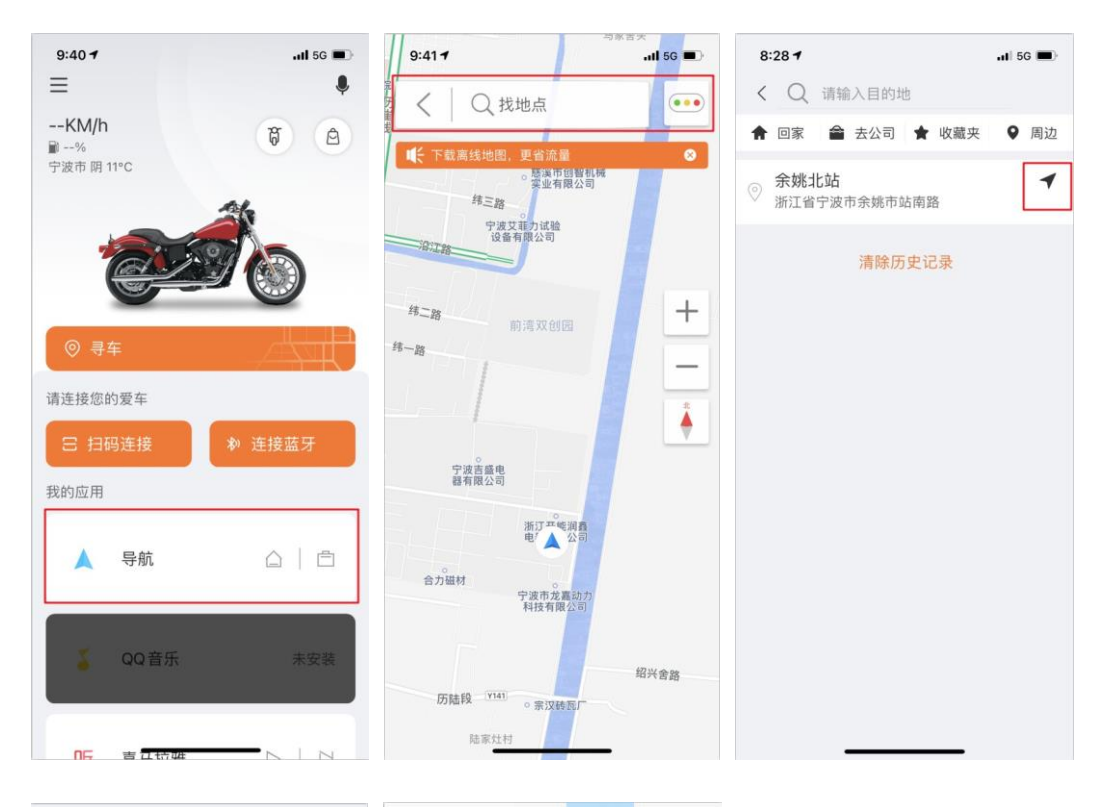

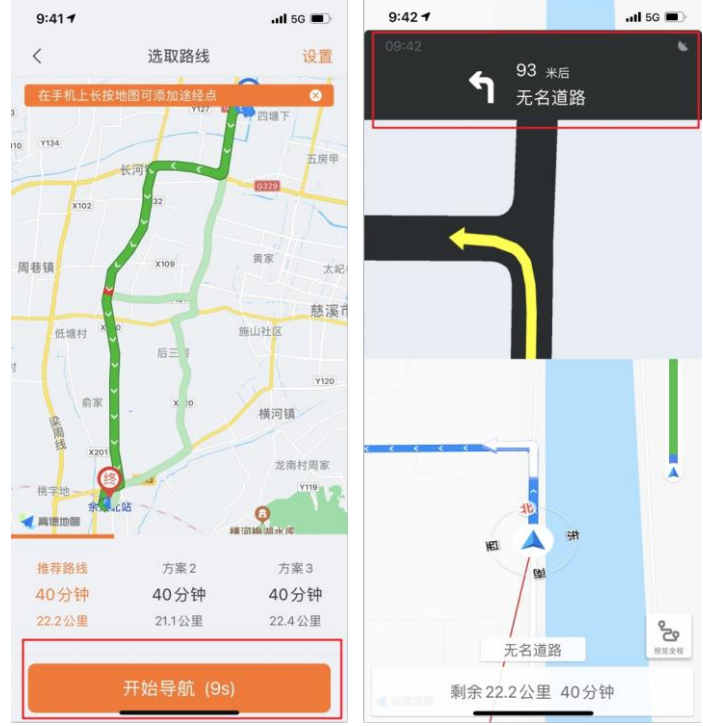

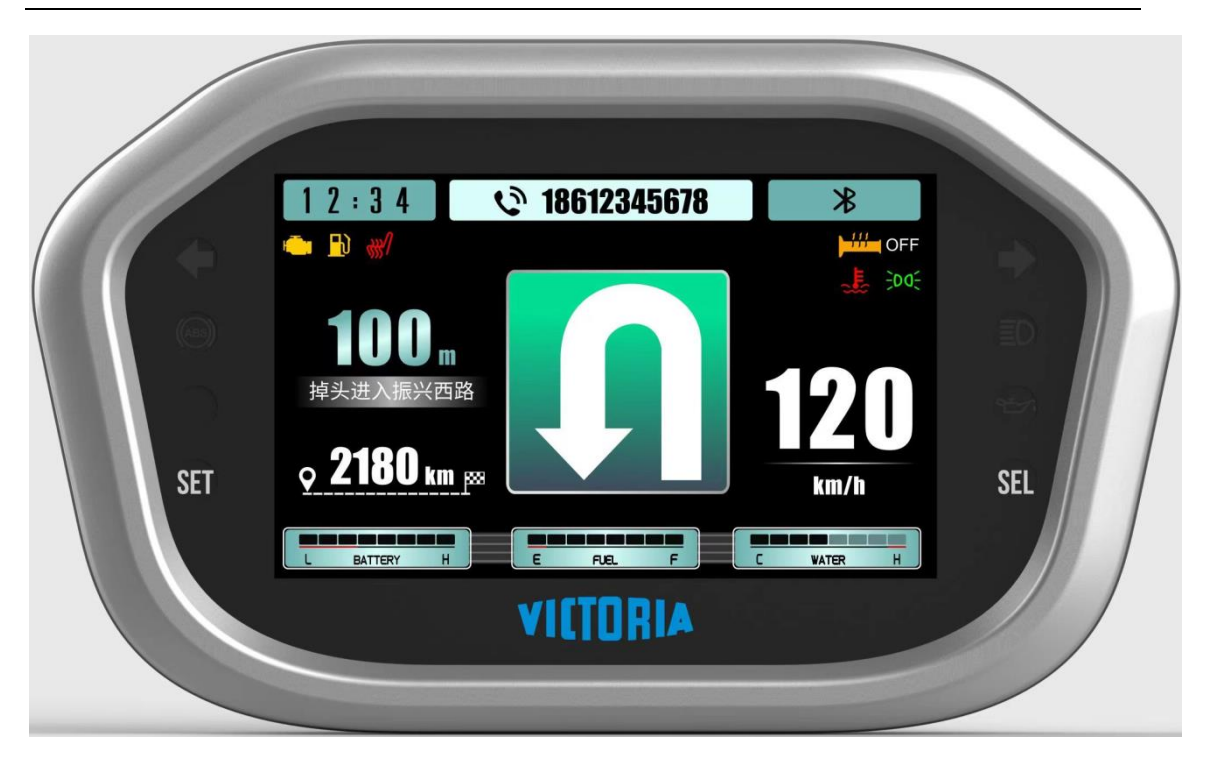

4.1.2 在导航状态下,回到桌面,点击图中红框选项,手机锁屏,仪表仍然会显 示导航地图。

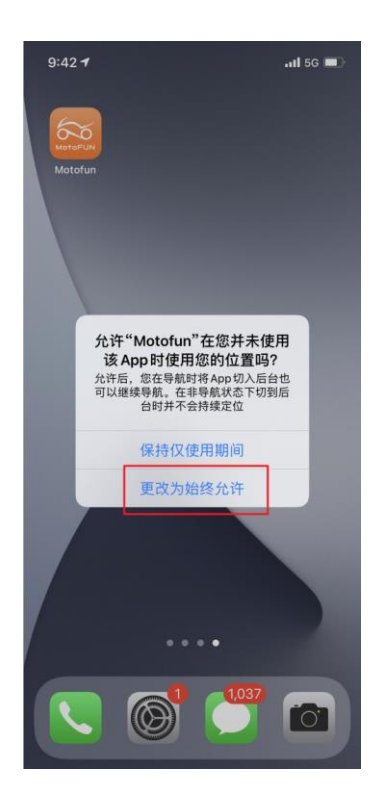

### 4.2 电话功能

4.3.1 在联机状态下, 电话呼入时, 也会在仪表液晶屏右上方会显示来电号码, 如果来电号码已在您的手机通讯录存储,则显示通讯录名字。界面如图:

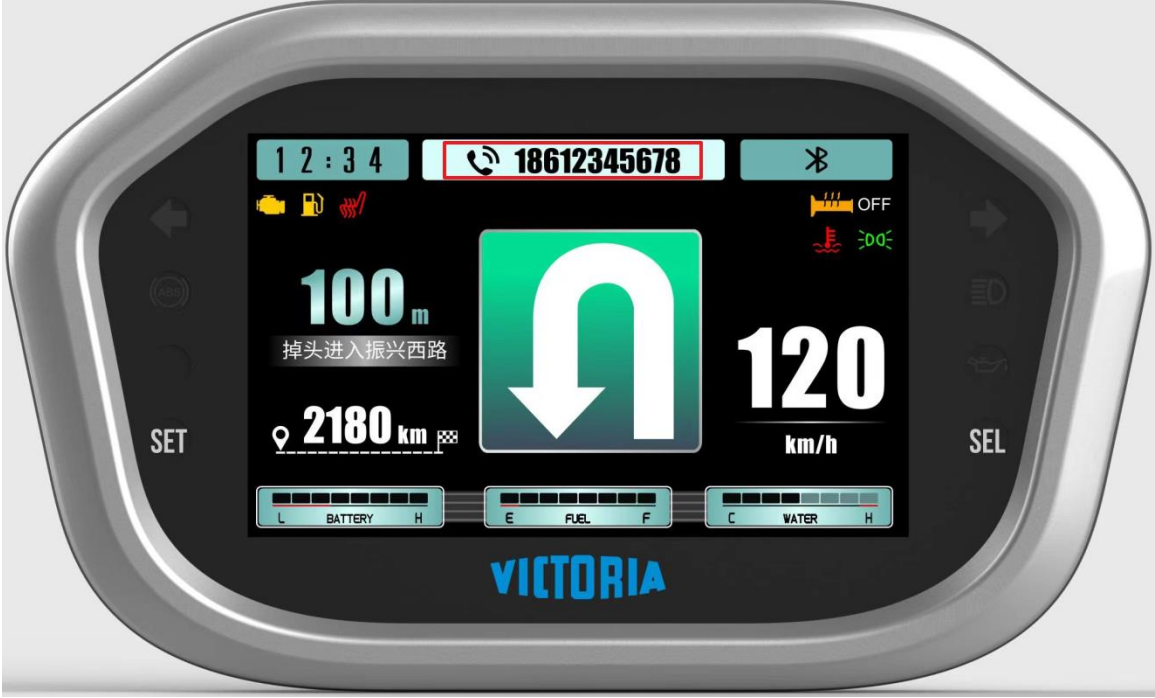

### **5** 系统声明

本手册对其自行开发的或和他人共同开发的所有内容、技术手段和服 务拥有全部知识产权,任何人不得侵害或破坏,也不得擅自使用。凡未经 事先书面许可,本手册内任何部分内容不得以增删、节选、引用、改编、 翻译、复制、印刷、翻印或仿制等任何方式及途径进行传播和宣传。

请在使用之前仔细阅读本手册,并保存此文档以备日后参考。由于软 件不断更新升级,如软件功能与本手册有出入的地方,以软件功能为主。 另外,由于手机型号和系统版本不同,说明书部分图片可能与实际有差异, 仅供参考, 望谅解!